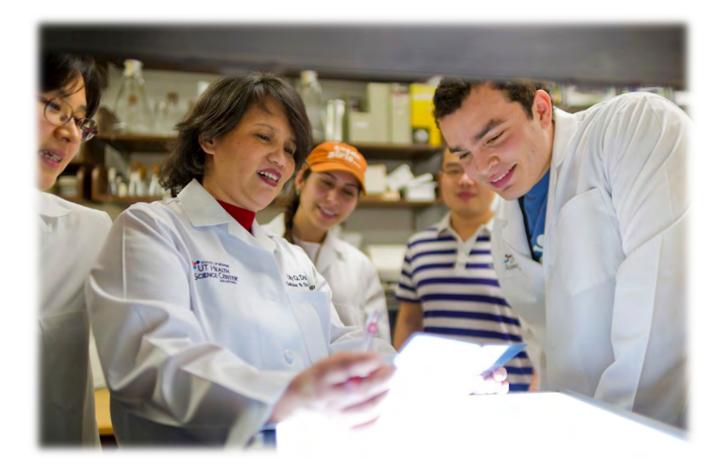

Joe R. & Teresa Lozano Long School of Medicine

Research Connect A searchable database for faculty and medical students Faculty and Resident User Guide

### Contents

| ntroduction                       | 1  |
|-----------------------------------|----|
| Creating a new profile            | 2  |
| Creating a project                | 5  |
| Searching profiles                | 7  |
| Selecting Applicants              | 9  |
| Editing and closing your projects | 11 |
| Promoting Research Connect        | 13 |

### Introduction

The Joe R. & Teresa Lozano Long School of Medicine Office of the Dean developed an online searchable database to connect our faculty with medical students interested in pursuing research opportunities on campus. Research Connect is a simple way to post research opportunities and to recruit medical students to participate in your research. This manual will attempt to explain how the program works; there is no cost to participate.

Research Connect was developed to integrate our research mission with our educational mission, and, in so doing, streamline operations to create an efficient, research-friendly environment. It is intended for faculty and medical students at the Joe R. & Teresa Lozano Long School of Medicine. The content is stored and secured through our existing campus IT infrastructure.

We encourage you to take advantage of this opportunity for your current or future projects.

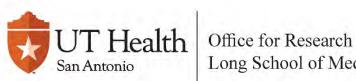

Long School of Medicine

### Creating a new profile

- 1. Visit <u>https://deb.uthscsa.edu/Ideas/index.jsp</u> and follow the steps below.
  - a. If you have an IDEAS account, log in with your UTHSCSA credentials and complete steps 6 and 7 to create a Research Connect profile.
- 2. Select "Request New Account" on the left-hand side.

| IDEAS               | s together                                               | they.                                                                                    |
|---------------------|----------------------------------------------------------|------------------------------------------------------------------------------------------|
| Login to IDEAS      | Information Data Exchange and Acquisition System (IDEAS) | Announcements                                                                            |
| Login Help          | Login To IDEAS                                           | On June 21st we will                                                                     |
| Request New Account | LOGIN TO IDEAO                                           | be updating our<br>security system to<br>better accommodate                              |
| FAQ                 | Login Name                                               | our user's needs.<br>These updates will                                                  |
| Training            |                                                          | allow users to use<br>their UT Health                                                    |
| Feedback            | Password                                                 | credentials to log into<br>IDEAS. After June                                             |
| About               | LOGIN                                                    | 21st, if you have any<br>issues logging in,<br>please let us know<br>and we will work to |

3. Send an email to <u>ideas@uthscsa.edu</u> with your full name, department (if applicable), and include Research Connect in the subject line.

| Announcements |
|---------------|
|               |
|               |
|               |
|               |
|               |
|               |
|               |
|               |

4. An email will be sent to confirm that your IDEAS account was created. Click on the IDEAS link in the email and log in using your UTHSCSA login credentials.

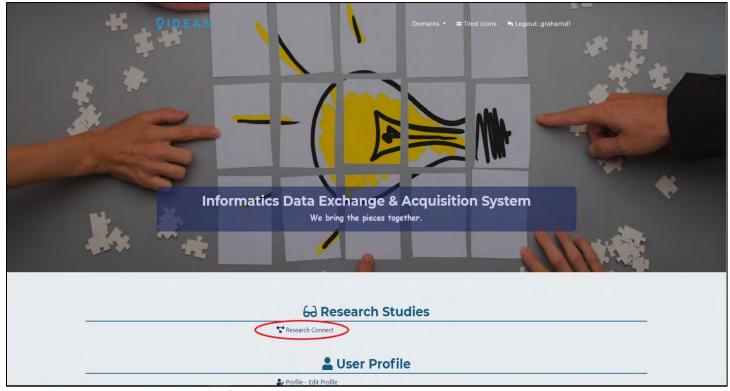

5. Once logged into your account, select the "Research Connect" link listed.

6. If you haven't created a Research Connect Profile, you will be prompted to create a profile.

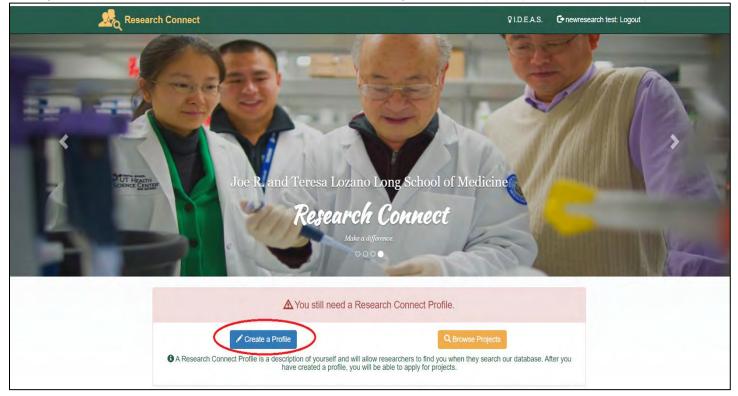

7. If you have already created a profile, select "My Profile" from the options on the homepage.a. Check the box for Faculty and the button to save your profile.

| Research Connect                                                                                                    | L My Profile + Q Project Search F Manage +                                                                                                    | VI.D.E.A.S. 🕒 Test Test: Logout                                                                                                    |
|----------------------------------------------------------------------------------------------------|----------------------------------------------------------------------------------------------------|----------------------------------------------------------------------------------------------------|
|                                                                                                    | ×                                                                                                    |                                                                                                    |
|                                                                                                    | 👤 My Profile                                                                                                    |                                                                                                    |
| our profile here.<br>, candidates, students and residents all require a profile befor<br>dents, your profile describes your qualifications and/or interes<br>d, your role selection cannot be changed. |                                                                                                    |                                                                                                    |
|                                                                                                    | Contact Info                                                                                                    |                                                                                                    |
|                                                                                                    | Name: Test testmin Test<br>Email: ideas@uthscsa.edu                                                                                                    |                                                                                                    |
|                                                                                                    | Phone:<br>Alt Phone:<br>unt. If you need to update your contact info, you may do so by citcking on <i>LDEA</i> . S, in the top menu and set                                                                                                    |                                                                                                    |
| The contact mo comes non-your DEAS acco                                                                                                    | um: n you merc to update your contact mic, you may ou so by oricking on DD-2-A-3, in the top merci and set<br>on "Profile - Edit Profile".                                                                                                    | For rearrier or the set of the over more thank to be rearrier to the second, and                                                                      |
|                                                                                                    | Research Connect Roles                                                                                                    |                                                                                                    |
| C Role Selection                                                                                                    | Role Explanation                                                                                                    |                                                                                                    |
| ☑ Faculty                                                                                                    | This role will allow you to create, manage and/or edit projects. You will also be able to search the<br>will NOT be able to apply for projects nor will you be searchable as a candidate for someone elso<br>the searchable as a candidate for someone elso<br>the searchable as a c |                                                                                                    |
| Resident                                                                                                    | This role will allow you to create, manage and/or edit projects. You will also be able to apply for-<br>have a faculty/resident role. You will be required to complete extra profile information on this pa                                                                                                    | a project as a candidate. Your profile will also be searchable by users who<br>ge and a CV file is required.                                          |
| □ Student                                                                                                    | This role will allow you to apply as a candidate for projects. Your profile will also be searchable<br>create, edit or manage projects. You will NOT be able to search the database for other candidate<br>and a CV file is required.                                                                                                    | by users who have a faculty/resident role. However you will NOT be able<br>s. You will be required to complete extra profile information on this page |
|                                                                                                    | Fields marked with 10 <sup>-2</sup> are required fields.                                                                                                    |                                                                                                    |
|                                                                                                    | Department                                                                                                    |                                                                                                    |
| Department:                                                                                                    | UT Health Cancer Center                                                                                                    |                                                                                                    |
|                                                                                                    |                                                                                                    |                                                                                                    |

# Creating a project

1. Once your profile is set up on the Research Connect home page, select "Manage Projects."

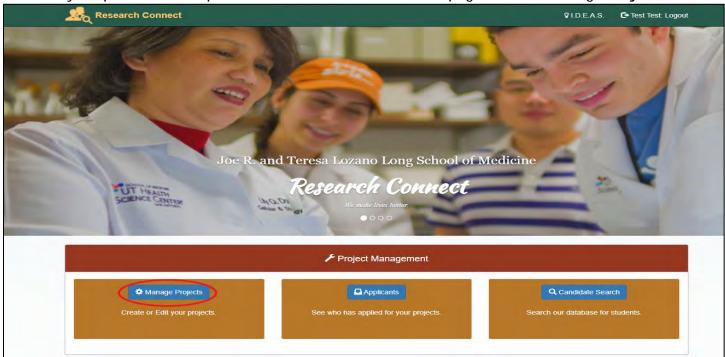

2. Select "Create a new project." Note: you may also edit existing projects you are assigned to manage by clicking on "Edit. See the "Editing and closing your projects" section of this user guide for more information.

| 🧏 Research Con                                      | nect 💄 My Profile 🕶   | Q Project Search              |                                                     | <b>♀</b> I.D.E.A.S.             | C+ Test Test: Logout |
|-----------------------------------------------------|-----------------------|-------------------------------|-----------------------------------------------------|---------------------------------|----------------------|
|                                                     |                       | ¢Ν                            | lanage Projects                                     |                                 |                      |
|                                                     | <b>O</b> These are pr | ojects you either own or mair | tain. You will automatically become the project own | ier of any projects you create. |                      |
| + Create a new project                              |                       |                               |                                                     |                                 |                      |
|                                                     |                       | Existi                        | ng projects you own or maintain                     |                                 |                      |
| Project Title: Electricity and magnetism            |                       |                               |                                                     |                                 | 🖌 Edit               |
| Project Status: Closed<br>Starting Date: 02/14/2017 |                       |                               |                                                     |                                 |                      |
| Project Title: My cool study Project Status: Closed |                       |                               |                                                     |                                 | <b>₽</b> Edit        |
| Starting Date: 02/28/2017                           |                       |                               |                                                     |                                 |                      |

3. Complete fields on the Add/Edit Project form.

#### a. Project Status:

• "Open" indicates your project is currently seeking medical students.

- "Close" projects once you are no longer seeking medical students. Projects can be reopened at any time.
- b. Duties/Responsibilities: duties/tasks the medical students will perform.
- c. Project Privileges: provide different permissions for each level of user.
  - A PI would be a good example of an "owner". Each project should only have one owner but can have multiple individuals manage, edit, or serve as points of contact. *Note: When students search for projects, the Owners and POC (point of contact) will be listed with the project details.*
  - If a resident or lab assistant were involved, they would be good candidates for manage or edit designation. *Note: When students search for projects, the Managers and Editors will NOT be listed with the project details.*

| Create a new project or edit an existing proje |                              | Add/Edit Project              | udent Role will be allowed to submit an application for your project as long as the Project Status is OPEN. |
|------------------------------------------------|------------------------------|-------------------------------|----------------------------------------------------------------------------------------------------|
|                                                |                              | Project Info                  |                                                                                                    |
|                                                | 16 Project Title:            |                               |                                                                                                    |
|                                                |                              |                               |                                                                                                    |
|                                                | Project Description:         | 100 characters left.          |                                                                                                    |
|                                                |                              |                               |                                                                                                    |
|                                                |                              |                               |                                                                                                    |
|                                                |                              |                               |                                                                                                    |
|                                                | 🕩 Project Status: 🚱          | 4000 characters left.         |                                                                                                    |
|                                                |                              |                               |                                                                                                    |
|                                                | Primary Project Location: 0  | Close date : Project not open |                                                                                                    |
|                                                | 😚 Starting Date: 😡           |                               |                                                                                                    |
|                                                | Max Hours per Week:          | *                             |                                                                                                    |
|                                                | C Duties/Responsibilities: 3 |                               |                                                                                                    |
|                                                |                              |                               |                                                                                                    |
|                                                |                              |                               |                                                                                                    |
|                                                |                              |                               |                                                                                                    |
|                                                |                              | 1000 characters left          | 11                                                                                                    |

- 4. Select "Save Project" to complete.
- 5. Automated Reminders will be sent weekly, indicating you have applications within your open projects that require action. If you notice you have not received a notification like this in a while, please check your profile regularly or contact our office.

### Searching profiles

- 1. Medical students for your project can be found in one of two ways:
  - a. Candidate Search and Applicants. For a list of all the medical students participating in Research Connect, select "Candidate Search" on the main Research Connect home page.

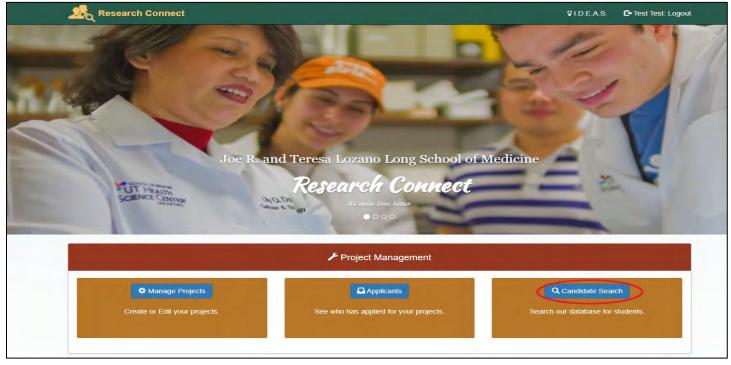

2. Select "Search" with all the fields clear.

| Research Connect 🔹 1 My                                                                                                    | Profile - Q Project Search 🖌 Manage -                                                    | QIDEAS C+Test Test: Logout                         |  |
|----------------------------------------------------------------------------------------------------|------------------------------------------------------------------------------------------|----------------------------------------------------|--|
|                                                                                                    | Q Candidate Searc                                                                        |                                                    |  |
| a second second s                                                                                                    |                                                                                          |                                                    |  |
| O Search the d                                                                                                    | detabase for potential candidates who you would like to join your project. You may conta | act the candidate using their listed contact inte- |  |
| ¥ Filters                                                                                                    |                                                                                          | Candidates Found                                   |  |
| O Note: Selecting multiple filters will significantly narrow the candidates displayed. To see more candidates, use fewer                                                                                                    |                                                                                          |                                                    |  |
| new.                                                                                                    |                                                                                          |                                                    |  |
| Clinar Q. Search                                                                                                    |                                                                                          |                                                    |  |
| Starting Date: 0                                                                                                    |                                                                                          |                                                    |  |
| Location:                                                                                                    |                                                                                          |                                                    |  |
| Versite brance of blancet         Biochemistry and Struct         Bioinformatics         Cardiology         Cardiology         Carady         Delice |                                                                                          |                                                    |  |
| Quality Improvement/Patie                                                                                                    |                                                                                          |                                                    |  |

3. A directory of all the medical students signed up will appear. Narrow the list using the filters on the left.

| 🧏 Research Connect                                                                                                    | L My Profile • Q Project Search F Manage •                                                           | VIDEAS. 🕒 Test Test Logout                      |  |
|----------------------------------------------------------------------------------------------------|----------------------------------------------------------------------------------------------------|-------------------------------------------------|--|
|                                                                                                    | Q Candidate Search                                                                                   |                                                 |  |
| Y Filters                                                                                                    |                                                                                                    | Candidates Found                                |  |
| Know takening multiple filters will capabilized by same taken base industry. To sam more substatus, use hower times.     Keywords: X     Starting Date: 0     Location:     Keywords: X     O Strett di Monos of Interest     Anesthesiology     Biochemistry and Struct | Burny, Bugs<br>Full Name: Bugs Burny<br>Available Start Date: Flexible<br>defaus<br>Dos. Jane        | Profile Type : Student<br>Graduation Year: 2021 |  |
| Bioinformatics<br>Cancer<br>Cardiology<br>Cardiothoracic<br>Cell Systems & Anatomy<br>Research Type: X Ø teleri al tepes af neerst.                                                                                                    | Full Name: Jane Doe<br>Available Start Date: Flexible<br>Index.solution                              | Profile Type : Student<br>Graduation Year: 2011 |  |
| Basic Science     Clinical     Cwicko Development:     Education Research     Health Services/Outcomes     Literature Search/Systema     Other     Public Health                                                                                                    | Full Name: MPH John Doe<br>Available Start Date: 02/01/2017<br>Index declare:<br>MatchTest, Research | Profile Type : Student<br>Graduation Year: 2020 |  |
| Quality Improvement/Patie                                                                                                    | Fuil Name: Research MatchTest<br>Available Start Date: Flexible                                      | Profile Type : Student<br>Graduation Year: 2024 |  |

4. Use the email address available through the "details" button to contact medical students that can potentially be a fit. Schedule a time with the medical student to discuss the project and "interview" the medical student.

# Selecting Applicants

1. Applicants are medical students interested in your project. Select "Applicants" on the main Research Connect homepage:

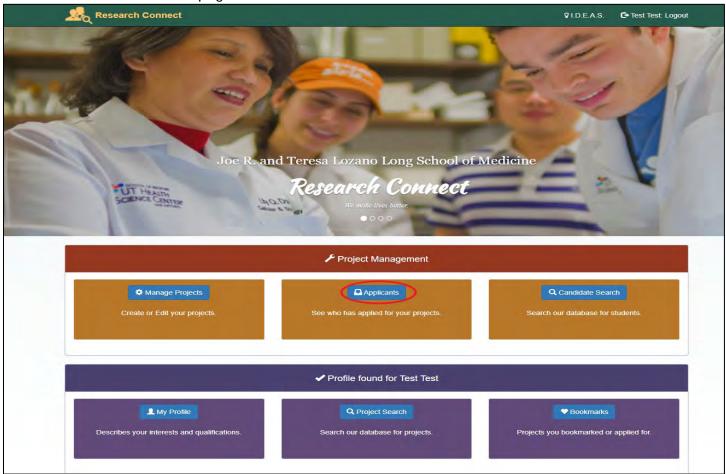

- 2. Select your project on the next page.
- 3. A list of medical students interested in that project will populate on the next page. Each medical student will have an email under the "details" button; contact to schedule a meeting/interview.
- 4. Update the status for medical students "Matched" and "Not Selected" using the dropdown menu on the right.
  - a. "Not selected" will let them know they should move on to other opportunities or can be used if the student has accepted to work on a different project.
  - b. "Matched" should only be selected for students you commit to working with.

|                                                                                                    | oplicants                                                                                                    |
|----------------------------------------------------------------------------------------------------|----------------------------------------------------------------------------------------------------|
| See who has                                                                                                    | applied for your projects.                                                                                                    |
| Projects you own or maintain.                                                                                                    |                                                                                                    |
| My test project                                                                                                    | ~                                                                                                    |
| Nave been filled! Doe, Jane Full Name: Jane Doe                                                                                                    | ale with your assessment. Use the buttons below (Baing Reviewed, Matched, Not Selected or Applied) to indicate your<br>well as your contact information. Don't forget to close-update your project (on the Manage Projects page) when all position<br>Current Status: Matched Update • |
| Please note: Once the status of a candidate has been changed, Research Connect will send an email to candidate assessment of the applicants. The status of your assessment will be visible to the applicant when they fogin as have been filled. Doe, Jane Full Name: Jane Doe Location: MARC                                                    |                                                                                                    |
| Please nots: Once the status of a candidate has been changed, Research Connect will send an email to candida<br>assessment of the applicants. The status of your assessment will be visible to the applicant when they login as<br>have been filled! Doe, Jane Full Name: Jane Doe                                                               |                                                                                                    |
| Please note: Once the status of a candidate has been changed, Research Connect will send an email to candidate access access the status of a candidate has been changed, Research Connect will send an email to candidate have been filled. Doe, Jane Full Name: Jane Doe Location: MARC Graduation Year: 2011 Available Starting Date: Flexible | Current Status: Malched Updale -                                                                                                    |
| Please note: Once the status of a candidate has been changed, Research Connect will send an email to candidate accessment will be visible to the applicant when they fogin as a two been filled.  Doe, Jane  Full Name: Jane Doe Location: MARC Graduation Year: 2011 Available Starting Date: Flexible  v details                               |                                                                                                    |

- 5. Once you identified all the medical student(s) that will be assisting with your research, select "Matched" on the dropdown menu and "Close" the project.
  - a. **PROJECTS MUST BE CLOSED WHEN YOU ARE DONE RECRUITING STUDENTS**. You may always open the project later, but students will continue to see and apply for your project if it isn't closed.

### Editing and closing your projects

Once you identified the medical student(s) that will be assisting with your research "Close" the project to prevent more medical students from applying to your project.

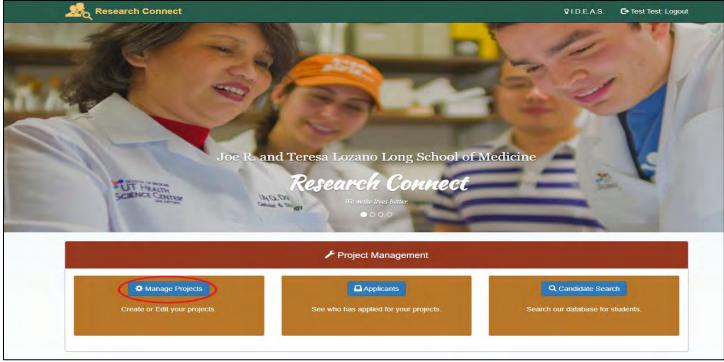

1. Select "Manage Projects" on the main Research Connect page.

- 2. Select "Edit" on the right.
- 3. Make the changes necessary. To close a project, locate "Project Status" and select "Close."

| 4                                                                                                    | 🖍 Add/Edit Project                                                                                |                                                                               |
|----------------------------------------------------------------------------------------------------|---------------------------------------------------------------------------------------------------|-------------------------------------------------------------------------------|
| new project or edit an existing project here. You will automatically become the project owner of any projects you cr | reate. Any project you create will be visible to other users. Users with a Student Role will be a | llowed to submit an application for your project as long as the Project Statu |
|                                                                                                    | Project Info                                                                                      |                                                                               |
| 🕑 Project Title:                                                                                                    | My test project                                                                                   |                                                                               |
|                                                                                                    | 85 characters left.                                                                               |                                                                               |
| i C Project Description:                                                                                             | this is a test project entered in order to demonstrate the system                                 |                                                                               |
|                                                                                                    |                                                                                                   |                                                                               |
|                                                                                                    |                                                                                                   |                                                                               |
|                                                                                                    | 3935 characters left.                                                                             |                                                                               |
| iC <sup>a</sup> Project Status: 🚱                                                                                    | Closed -                                                                                          |                                                                               |
| Primary Project Location: 0                                                                                          | Closed                                                                                            |                                                                               |
| t⊕ Starting Date: ❷                                                                                                  | Open                                                                                              |                                                                               |
| Max Hours per Week:                                                                                                  | 02/01/2017                                                                                        |                                                                               |
| 🗘 Duties/Responsibilities:                                                                                           | show up                                                                                           |                                                                               |
|                                                                                                    | not sleep<br>be useful                                                                            |                                                                               |
|                                                                                                    |                                                                                                   |                                                                               |
|                                                                                                    |                                                                                                   |                                                                               |
| Show Owner Contact Information                                                                                       | 973 characters left.                                                                              |                                                                               |

- 4. Scroll to the bottom and select "Save Project" to save changes. Closed projects can be reopened at any time. Please close your projects when you are no longer recruiting students! Failure to do so will result in students continuing to apply for your projects.
- 5. Automated Reminders again, reminders will be sent to you on a once per week basis, indicating you have pending applications in one or more of your open projects that require action.

# Promoting Research Connect

- 1. Help us promote Research Connect by sharing this information with new colleagues, faculty, and staff.
- 2. Our office generates monthly reports to remind faculty and students to stay active and update their profiles regularly.
- 3. Medical students are introduced and reminded about Research Connect at month Research Office Hour Meetings, listserv email reminders, and Facebook.
- 4. If you have any questions about Research Connect, please contact our office at <u>SOMreserach@uthscsa.edu</u> or call 210-450-8392.